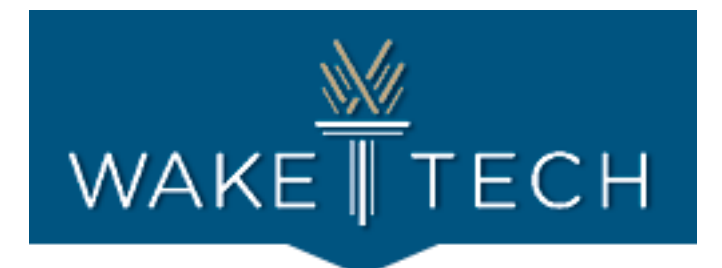

# CCR Tech Help Spring 2021 Spotlight Guide

Helpful Tips, Tricks, & Resources for Digital Literacy

Last Updated: December 18, 2020

### **Table of Contents**

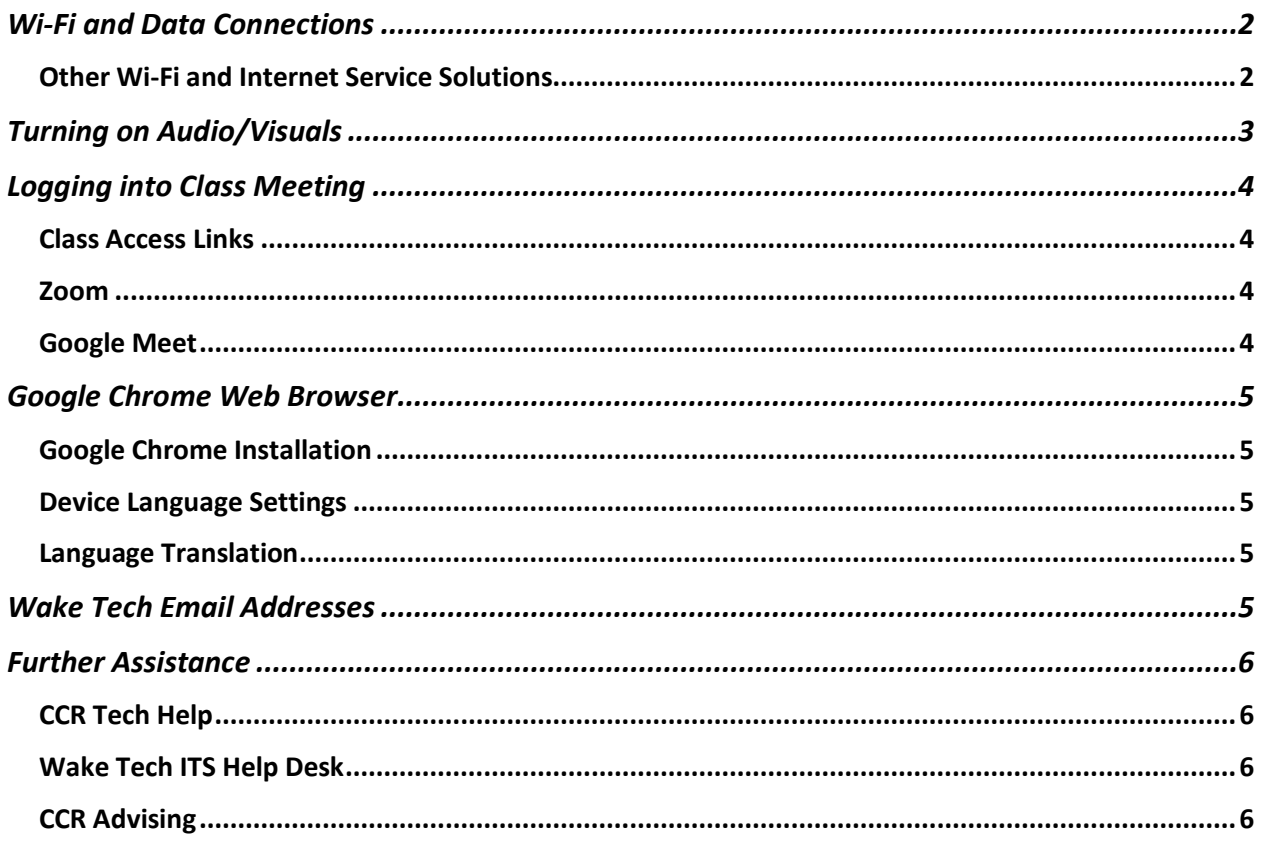

(Please note: this how-to quide is not meant to be a comprehensive resource for all digital literacy challenges. This guide will be updated periodically.)

For more information and support, contact CCR Tech Help at CCRTechHelp@waketech.edu

# <span id="page-1-0"></span>Wi-Fi and Data Connections

**Problem:** The student is having trouble connecting to class on their phone or laptop.

- **Are you connecting to a data plan or a Wi-Fi connection?**
	- $\circ$  It is best practice to use Wi-Fi connections instead of cellular data, if available
	- $\circ$  On an iPhone, go to Settings  $\rightarrow$  Cellular  $\rightarrow$  Cellular Data, it will show what applications are consuming data.
	- $\circ$  Switch your choice of apps (such as Zoom, Google Meets, Microsoft Teams, etc.) to off so that they will only work when connected to Wi-Fi.
	- $\circ$  If the student does not have Wi-Fi, then disregard this solution.
- **Is the Wi-Fi turned on the phone and/or laptop?**
	- o **iPhone or iPad**
		- Settings  $\rightarrow$  Wi-Fi  $\rightarrow$  Press Circle. If Wi-Fi is on, it will turn green and automatically search for available Wi-Fi networks.
		- Tap the name of the Wi-Fi network you want to join.
		- Enter the network's password.
		- After joining network, it will have a blue checkmark next to the network name, and a connected Wi-Fi icon in the upper corner
	- o **Android**
		- Swipe down from top of screen
		- Touch and hold Wi-Fi<sup></sup>
		- **■** Turn on Use Wi-FI
		- Tap a network, enter password if needed
- **Is the Wi-Fi connection slow or weak?**
	- $\circ$  This google search will test your Wi-Fi's speed and help you figure out where in your house the Wi-Fi is strongest.
		- [Open Google on your web browser](https://www.google.com/)
		- Search **Internet speed test**
		- Click **RUN SPEED TEST**
	- $\circ$  Try moving closer to your internet router. The closer you are to your router, the better your Wi-Fi connection tends to be.
- **Do you need to restart your router?**
	- $\circ$  If the signal cuts out, try restarting your Internet router. This can be completed by either unplugging and plugging the router back in, or pressing the power button.

### <span id="page-1-1"></span>Other Wi-Fi and Internet Service Solutions

- o If you do not have internet in the home, you can contact your cable provider to see if they have internet packages and Wi-Fi programs. They often have special programs and discounts for students or low-income.
- o [Turn your phone into a mobile Wi-Fi hotspot,](https://learningenglish.voanews.com/a/phone-wifi-hotspot/3690714.html) if your cellular carrier allows.
- o You can purchase a mobile Wi-Fi hotspot from your cellular carrier.
- o [Map of free Wi-Fi Hot Spots in the Raleigh area](https://www.wifimap.io/2983-raleigh-free-wifi/map)

# <span id="page-2-0"></span>Turning on Audio/Visuals

**Problem:** The student's camera and/or audio are not working.

• Your audio and/or camera turned on? (This means there should **NOT** be a slash through either icon.)

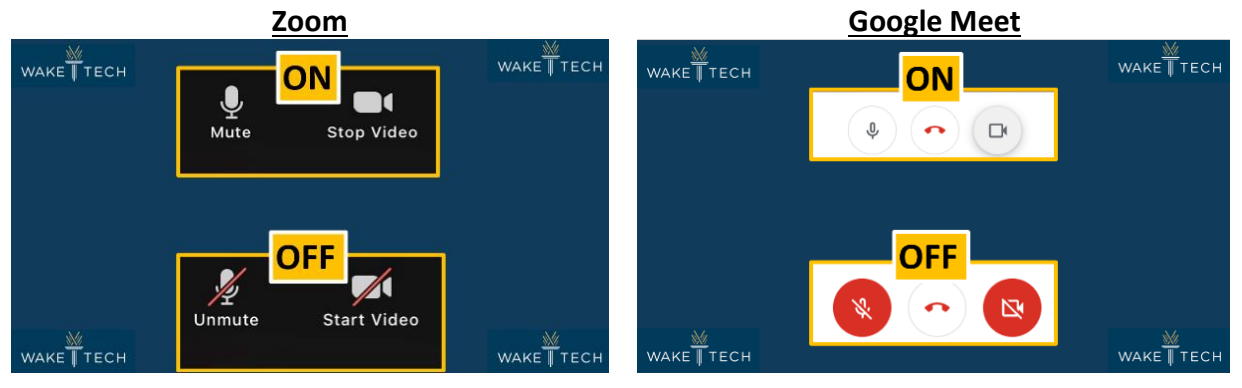

- If audio/video is allowed and turned on in settings, but is still not working:
	- o On a computer, go to your computer settings, go to troubleshoot, scroll to microphone and/or screen visual
	- o Open the designated setting and click the troubleshoot button. This should either fix the problem or tell you what the problem is.
- The student's microphone/headphones are plugged in, but it's still not working.
	- $\circ$  Zoom sometimes switches the user's audio source upon joining a meeting.
	- $\circ$  Zoom  $\rightarrow$  the ^ button beside Mute/Unmute  $\rightarrow$  Select a Microphone
		- Change the default microphone to whichever the student is using
			- System  $\rightarrow$  Built-in laptop microphone
			- $\bullet$  External  $\rightarrow$  Plugged-in headphones
- **Other Resources**
	- o [ESL Teacher's Welcome to Zoom Virtual Classroom Presentation](https://docs.google.com/presentation/d/1IG6Rew-G_3bfCEBRaux4OF4w0T9p50SKTgDezmJ8txE/edit?usp=sharing), a slide show created by Elizabeth Reed, Wake Tech ESL teacher, for her Level 1 class specifically defining icons.

### <span id="page-3-0"></span>Logging into Class Meeting

**Problem:** The student is unable to log into their class for various reasons.

#### <span id="page-3-1"></span>Class Access Links

- Teachers send class access links to the student's email before the first day of class. Have you clicked the link?
- Is it hidden in a hyperlink (a blue and underline word/series of words in a document)?
- Is a **Zoom**, or **Google Meet** link?
- If you still cannot find the link, contact your teacher to resend.

#### <span id="page-3-2"></span>Zoom

- If your class uses Zoom, you need to download the app on your phone or computer.
- To attend classes, you DO NOT need to set up a Zoom account, just click the link your teacher has provided.
- Does your class require a meeting code or password?
	- o Check with your teacher if a passcode or meeting code is required. If it is, enter this code when prompted.
	- o If you are sent to a "waiting room" your teacher will let you into class.
- [Zoom Download Center](https://zoom.us/download)

#### <span id="page-3-3"></span>Google Meet

- To join a Google Meet Class, just click the link provided by your teacher or access the link via your [Google Calendar](https://calendar.google.com/calendar/u/0/r)
	- o If you are having trouble signing in and out of Google Meet:
		- You must have a **Gmail Account**
			- o [Create a Google Account](https://support.google.com/accounts/answer/27441?hl=en)
		- Download Google Meet app to access class on smart phone (such as iPhone or Android)
			- o [Google Guide on Google Meet video](https://support.google.com/meet/answer/9302870?co=GENIE.Platform%3DAndroid&hl=en) meetings
		- Download **Google Sheets app** to access your class attendance document on either your phone or computer
			- o [How to use Google Sheets](https://support.google.com/docs/answer/6000292?co=GENIE.Platform%3DAndroid&hl=en)

### <span id="page-4-0"></span>Google Chrome Web Browser

**Google Chrome** is the recommended web browser for Wake Tech CCR students.

#### <span id="page-4-1"></span>Google Chrome Installation

• [Download & install Google Chrome](https://support.google.com/chrome/answer/95346?co=GENIE.Platform%3DDesktop&hl=en)

#### <span id="page-4-2"></span>Device Language Settings

- Go to your device settings.
- Type "Language" into the search bar.
- Change the default language to the language of your choice.

#### <span id="page-4-3"></span>Language Translation

- Many websites and forms (such as Google Chrome) can be translated automatically by right clicking on the page and selecting the translate option in the pop-up menu.
- [How to Translate Websites using Chrome](https://drive.google.com/file/d/15-dNHpVJmZfTkrAGAus9ibVvnuc84kw6/view) (video, 5 minutes)
- On Google Chrome, you can install the [Google Translate Chrome Extension](https://chrome.google.com/webstore/detail/google-translate/aapbdbdomjkkjkaonfhkkikfgjllcleb?hl=en) from the Chrome web store. This will allow you to search, highlight, and translate via Google Translate more easily. However, it will not translate all forms and websites.
- [Google Translate Help](https://support.google.com/translate/?hl=en#topic=7011755)

## <span id="page-4-4"></span>Wake Tech Email Addresses

ESL, ABE, and ASE have a Wake Tech email address if they are an active student.

- [Wake Tech Email How to Video](https://bit.ly/wtccemailvideo)
- [Wake Tech Student Email Access Guide for Phone Users](https://bit.ly/wtccemailphone)
- [Wake Tech Student Email Access Guide for Computer/Laptop Users](https://bit.ly/wtccemailcomputer)

## <span id="page-5-0"></span>Further Assistance

Need additional help? Contact one of the resources below:

#### <span id="page-5-1"></span>CCR Tech Help

(Basic scheduled and drop-in technical support for CCR students to address technology issues and work on digital literacy skills.)

- **Email:** [CCRTechHelp@waketech.edu](mailto:CCRTechHelp@waketech.edu)
- **Phone:** 919-727-6507
- **Calendly:** [Schedule a Meeting](http://calendly.com/ccrtechhelp)
- **Website:** [CCR Tech Help Wake Tech Page](https://www.waketech.edu/programs-courses/non-credit/strengthen-basic-skills/ccr-help)

### <span id="page-5-2"></span>Wake Tech ITS Help Desk

(Support for accessing Moodle or unlocking Wake Tech email accounts.)

- **Email:** [helpdesk@waketech.edu](mailto:helpdesk@waketech.edu)
- **Phone:** 919-866-7000
- **Website:** <https://www.waketech.edu/help-center/its/topics>

### <span id="page-5-3"></span>**CCR Advising**

**(**Information on registration, testing, courses, financial assistance.)

- **Email:** [CCRAdvising@waketech.edu](mailto:CCRAdvising@waketech.edu)
- **Phone:** 919-334-1527
- **Website:** [https://www.ccradvising.com](https://www.ccradvising.com/)